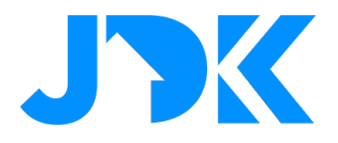

# **Get started with Futurehome**

Source: https://support.futurehome.no/hc/en-no/articles/360038993112-Get-started

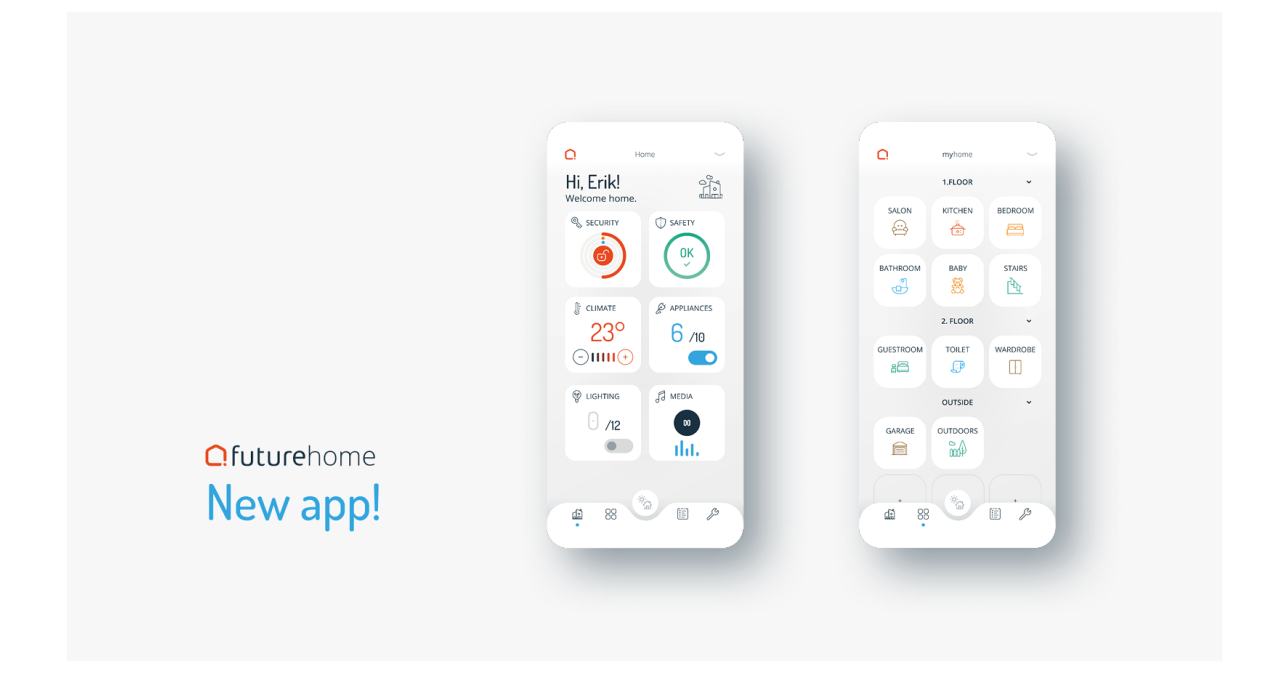

### **Step 1 - Download the app**

It's very easy to get started with your new smart home from Futurehome. If you have not already done so, go to the App Store or Google Play to download the Futurehome application.

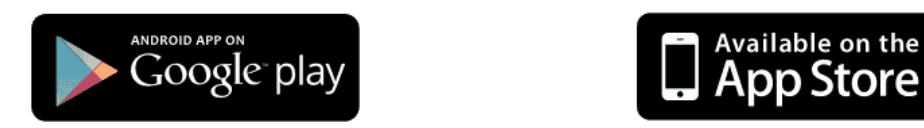

https://play.google.com/store/apps/details?id=no.futurehome.futurehome\_app

https://apps.apple.com/tr/app/futurehome/id1470952171

Futurehome supports Apple iPhone from version 8 and up, as well as Android-based smartphones from version 5 and up.

### **Step 2 - Create a user or login**

If you do not already have a user, you must register to use the app. Click on register at the bottom of the screen. Register by filling in the email and desired password, then click register. You will receive an email with a link that you have to click on to activate your account.

# jdkbenelux.com

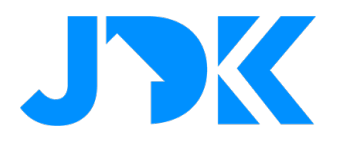

After activating your account, you can see your user profile by clicking settings at the bottom right and then click on you. You can edit the information by clicking on 'personal information'. For the best possible app experience, it is important that this information is correct.

After setting up your account, you need to create your household, as shown in the next step.

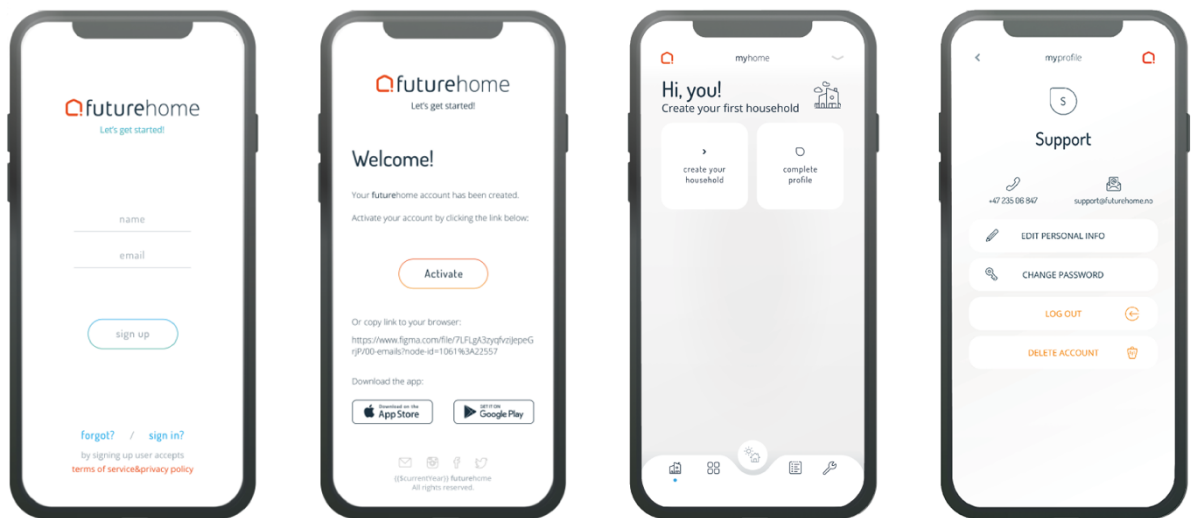

#### **Step 3 - Create a new household**

To create a household, click on "Create Your Household" from the overview screen. It is important that you fill in the information as accurately as possible.

If an electrician has set up Futurehome for you, it will not be necessary to set up a location. The electrician will transfer ownership of the household to you and everything described below will have been set up in advance.

If you set up Futurehome yourself, it is important to fill in as much information about the location as possible so that we can adapt the service to you and the others in the home accordingly. Do not worry if you do not have all the details, they can be filled out at a later date, if desired.

Choose the correct address and map position for the location. Over time, more functions will be built on the actual position of the location. The position is also used to determine the correct time, date and time for sunrise/sunset and similar.

# jdkbenelux.com

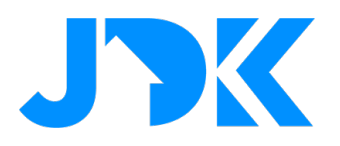

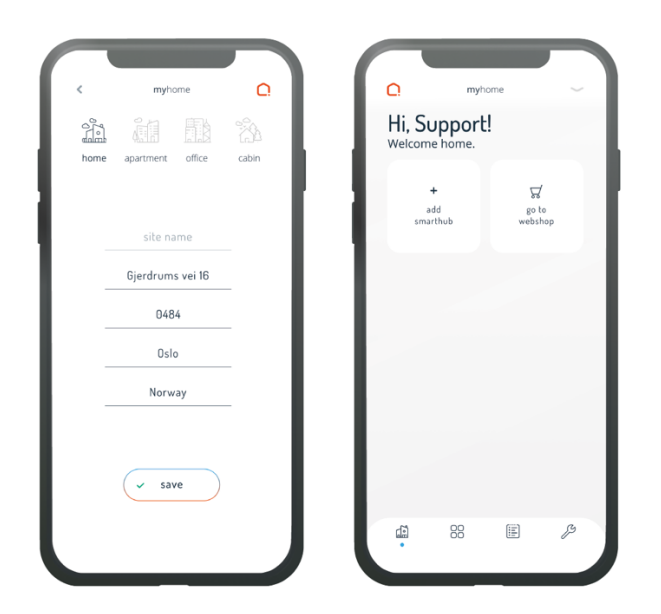

## **Step 4 - Turn on and pair your Smarthub with the household**

### **Turn on your Smarthub**

To guarantee the best possible range for your Smarthub, it should be placed as centrally in the home as possible, preferably in the same area as your network router to easily connect the Smarthub to your home network.

Connect the Smarthub with the supplied network cable and power adapter as instructed below. Your Smarthub will now start automatically. The start-up can take up to two minutes. During the start-up phase, the purple light on the logo at the top of Smarthub will shine brightly. When Smarthub has started and is ready, the light will be white/pink and somewhat dimmer.

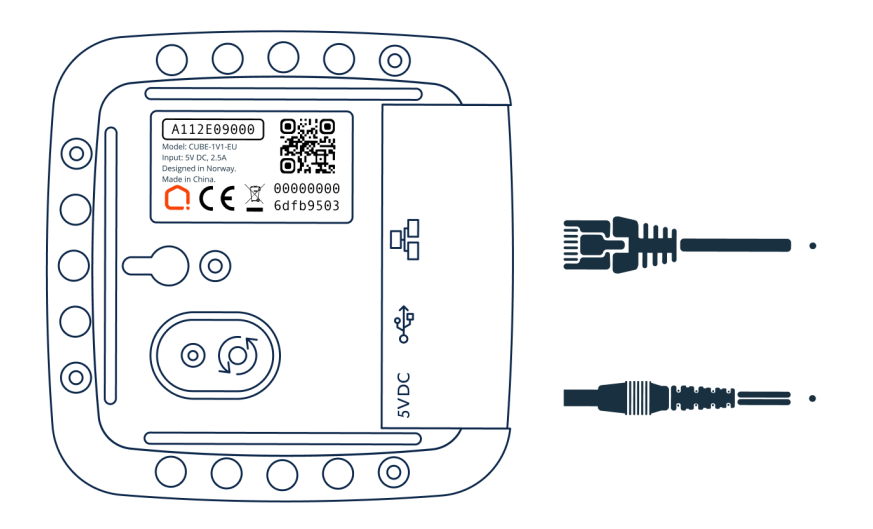

# jdkbenelux.com

**Alle rechten voorbehouden. Informatie uit dit document mag niet worden gereproduceerd, opgeslagen of in welke vorm dan ook worden overgedragen zonder schriftelijke toestemming van JDK Benelux.** 

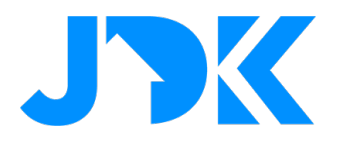

### **Pair your Smarthub with the household**

Make sure the Smart Hub is on and connected to the same network as your cell phone. Remember that it can take several minutes for the Smart Hub to turn on. Then click on "Add Smarthub" in the overview in the app and follow the instructions. You can either pair the Smart Hub by scanning the QR code or by manually entering the serial number. Both the QR code and the serial number are located on the underside of the Smarthub.

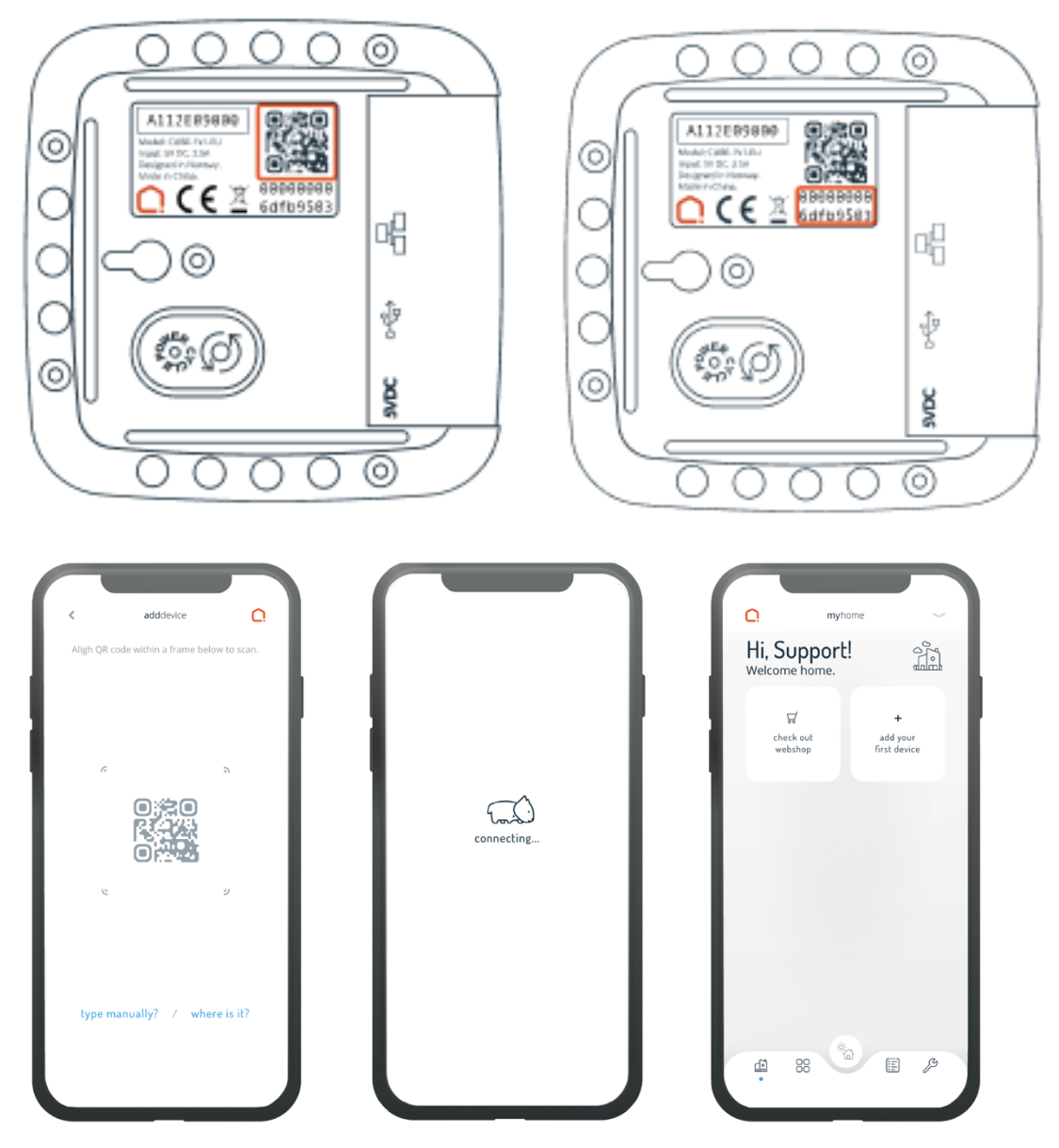

If your Smarthub was paired correctly, you can proceed to the next step and add your first device.

# jdkbenelux.com

**Alle rechten voorbehouden. Informatie uit dit document mag niet worden gereproduceerd, opgeslagen of in welke vorm dan ook worden overgedragen zonder schriftelijke toestemming van JDK Benelux.**